# **个体工商户设立登记网上办照操作指南**

第一步: 打开"**浙江政务服务网**" (网址: http://www.zjzwfw.gov.cn), 找到"浙江企 业在线"的"我要办企业"进入"**浙江省企业登记全程电子化平台**",或者直接打开"**浙江 省企业登记全程电子化平台**"(网址: http://gswsdj.zjzwfw.gov.cn/),注册账号并登录, 已注册"浙里办"APP 账号并完成实名认证的可直接使用"**浙里办**"APP 扫码登录或短信 验证码登录。(选择"个人用户登录"即可)

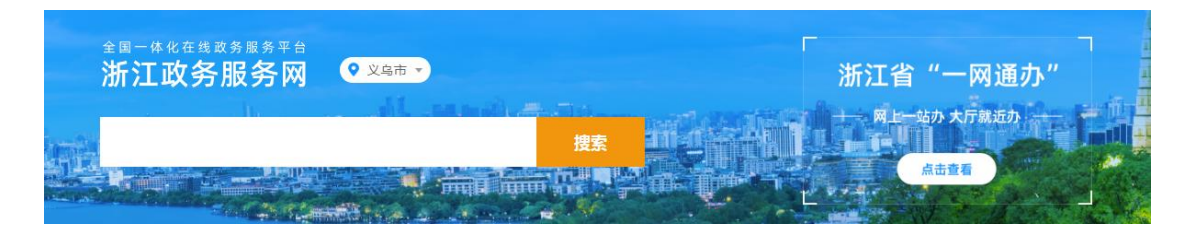

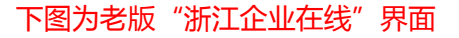

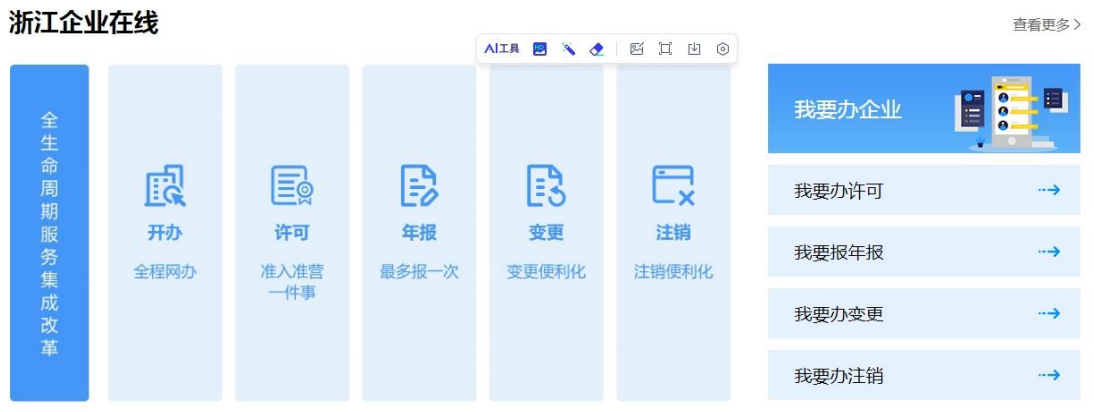

下图为新版"浙江企业在线"界面

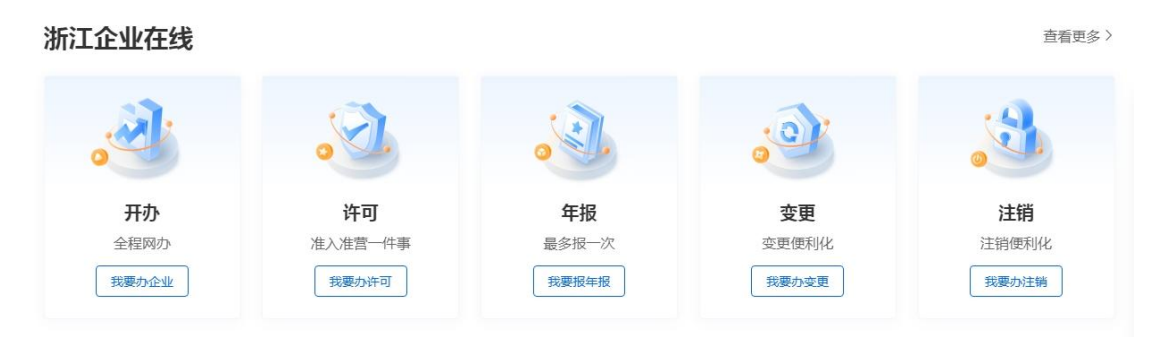

#### 第二步:选择"**我要企业开办**"。

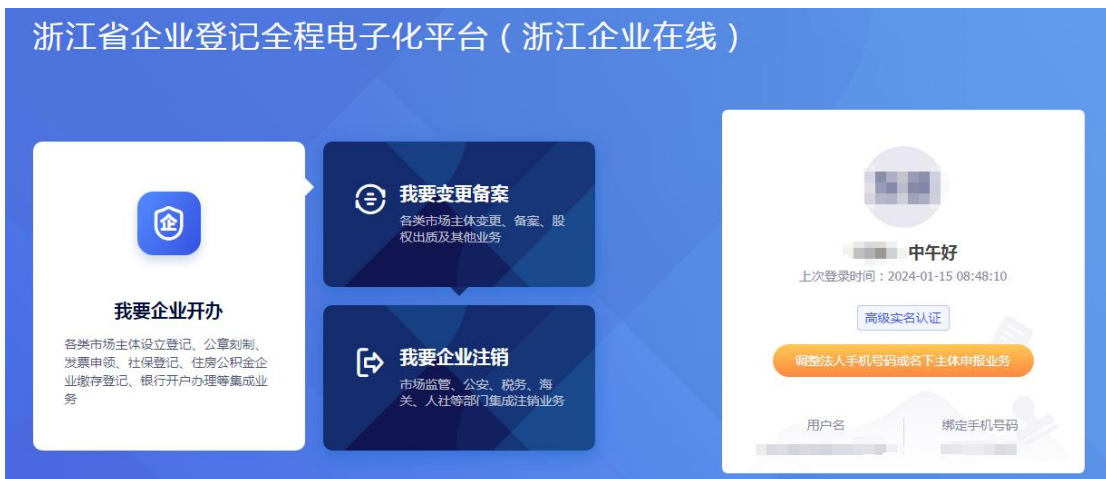

第三步:选择"**我没有名称**"的"企业开办",点击"我已阅读"进入下一步。

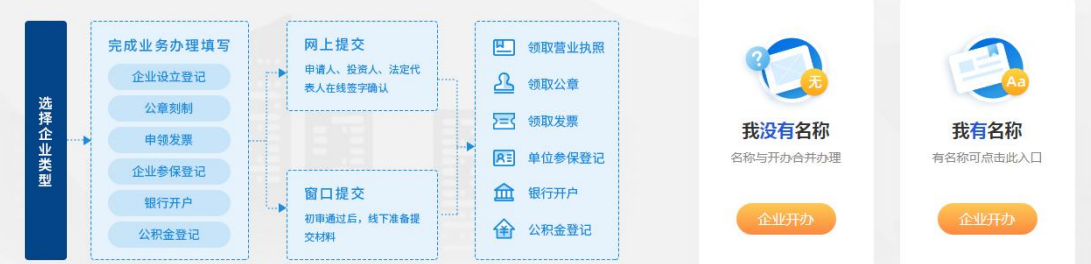

# 企业开办全程网上办申报注意事项

欢迎进入企业开办全程网上办平台,在正式填报前,请阅读以下注意事项:

1、本平台提供企业开办(包含企业登记、公章刻制、申领发票、银行开户、社会保险参保登记和员工参保登 记、住房公积金企业缴存登记)全程网上办,您也可以选择单独办理企业登记和其它事项,选择服务事项后,不可 随章更改

2、选择本平台提供的全程网上办理,将视同申请人认可通过本平台向企业开办相关行政部门和服务单位传输 各类共享信息和材料。

3、申请人通过企业开办全程网上办平台办理业务,有义务确保填报的信息、提交的材料和证件真实、合法、 有效,并承诺对因提交虚假材料、证件所引发的一切后果承担相应的法律责任。

4、申请人根据平台发送的短信通知及网上反馈信息,请及时完成电子签名、领取公章和银行开户等业务。

5、本平台涉及行政部门办事事项均不收取任何费用,涉及市场服务的收费项目和收费标准按有关规定或双方 约定执行。

6、业务咨询电话: 400-888-4636。

我已阅读

 $\boldsymbol{\times}$ 

第四步:根据实际需要进行选择,点击"下一步",显示**名称查重通过,**选择"**可申报,列 为申报名称**",点击"下一步"后进入下一环节。(确定拟设立市场主体所在地,市场主体

### 类型选择"**个体户**",不取名称不取字号的勾选"**无字号**")

拟申报名称基本信息 是否自由贸易试验区: 是 拟设立市场主体所在地: 浙江省 v 金华市 ▼ 义乌市 ▼ 稠城街道 ▼ 市场主体类型: ○公司企业 ○非公司企业法人 ○农民专业合作社 ○个人独资企业 ○合伙企业 ●个体户 ○分 支机构 无字号: □ 不取名称不取字号的个体户开办申报请勾选 冠名类型: ●县(市、区)名 **Algebraic**h (Palais)  $-2\frac{1}{2}$ 高 下一步  $\mathbb{A}$ 类型选择 名称信息 企业信息 确认提交 办理完成 义乌市 ▼ 李四 服饰  $\mathbf{v}$  $\overline{\mathbf{v}}$ 1 请先选择企业类型 (主营业务 个体户 拟申报名称:义乌市: 2 请选择组织形式 营业厅 | 经营部 | 店 | 馆 | 厂 | 场 | 坊 | 铺 | 门市部 | 大药房 | 药房 | 药店 | 厅 | 行 | 房 | 社 | 亭 | 商行 | 一步 网咖 处 堂 吧 浴池 诊所 门诊部 农家院 农场 | 影楼 | 工作室 | 队 | 超市 | 网店 | 部 | 冷库 | 苗圃 屋 院 站 庄 酒窖 民宿 服务部 户 已选名称 室 | 房 | 农家乐 | 摊 | 车行 | 小作坊 | 餐厅 | 团 | 商店 | 园 茶楼 栈 事务所 点 酒楼 楼 廊 所 代理专属店 作坊 排档 中心 提交材料信息  $\mathbb{R}$ 查询结果 义乌市李四服饰厂 (个体工商户) ◎ 名称查重通过,请再次确认为申报名称!依据有关规定,登记机关 在办理登记环节有权驳回不适宜的名称。 

# 第五步:根据实际情况填写个体工商户基本信息,**带\*号为必填项**。

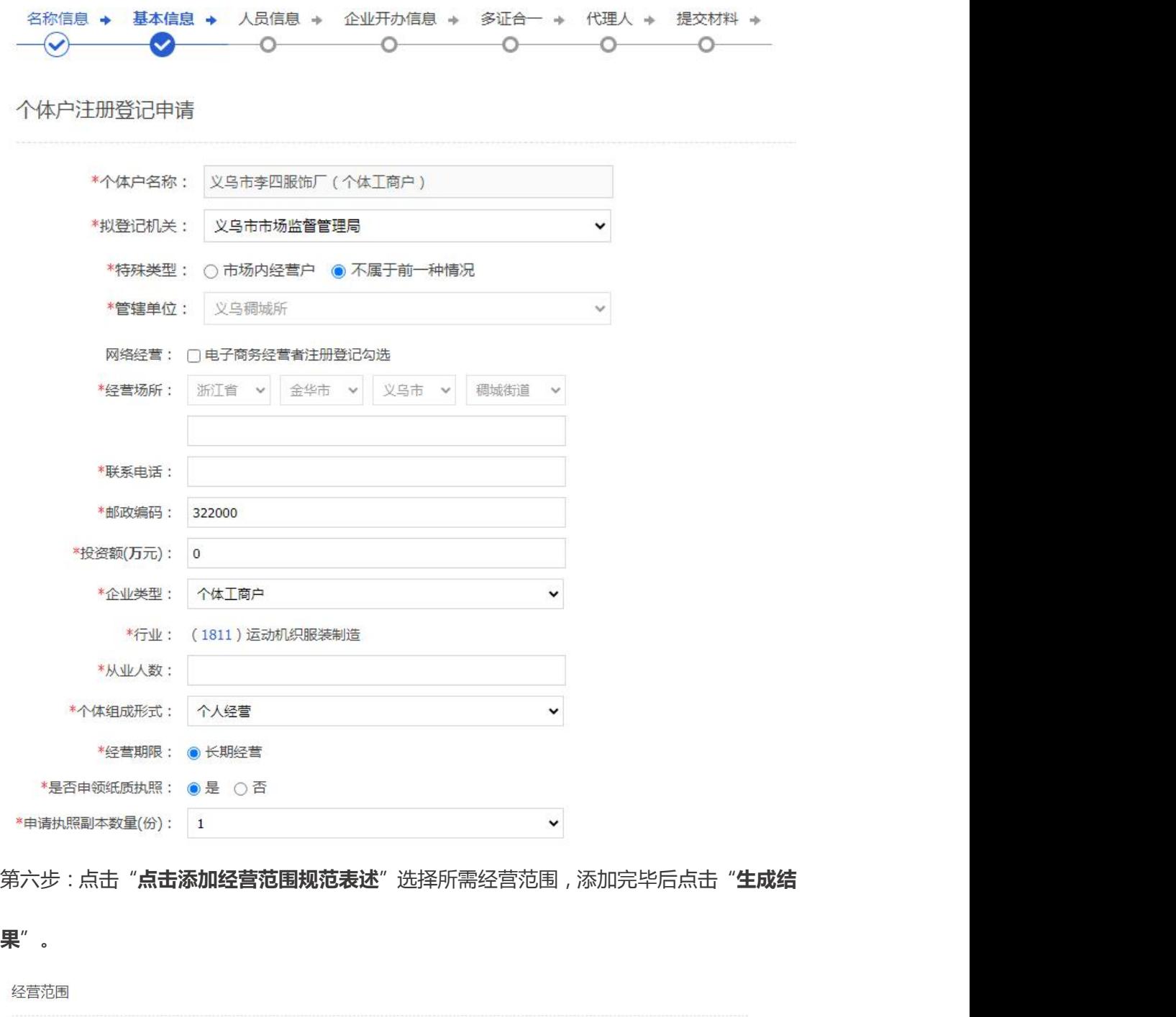

点击添加经营范围规范表述 根据您选择的信息生成经营范围如下: 一般项目:服装制造 (除依法须经批准的项目外, 凭营业执照依法自主开展经营活动)。 许可项目:(依法须经批准的项目,经相关部门批准后方可开展经营活动,具体经营项目以审批结果为准)。

温馨提示:因营业执照显示信息位置有限,若经营范围超过700字,申请的营业执照上面超过部分将以"等"字代替。

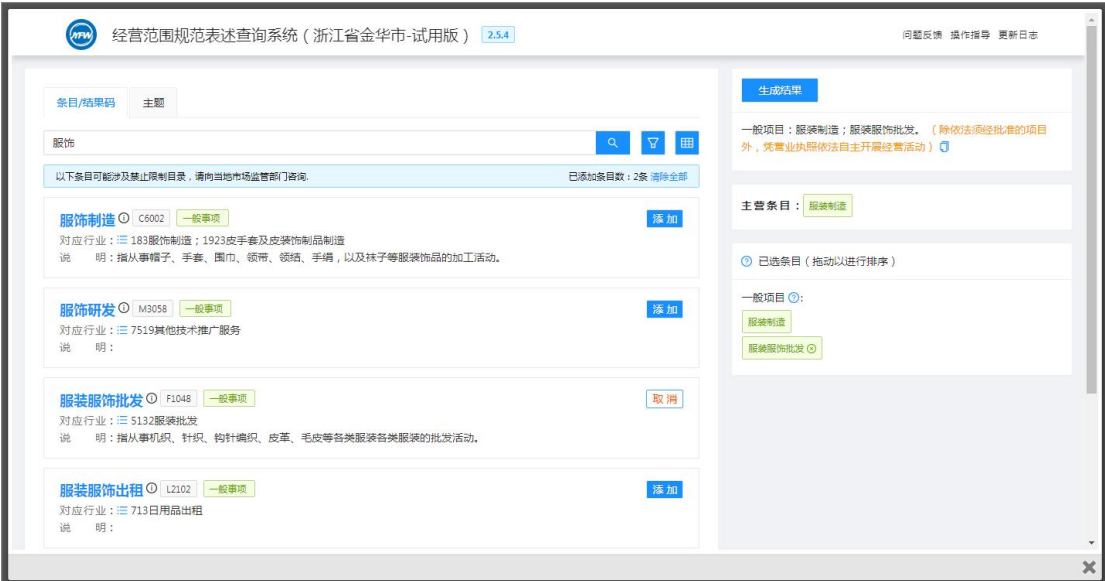

第七步:如实填写个体工商户经营场所信息,**带\*号为必填项**,勾选"**我已阅读《住所申报**

**承诺制规定》**","保存"并进入"下一步"。

个体户住所 (经营场所)申报信息

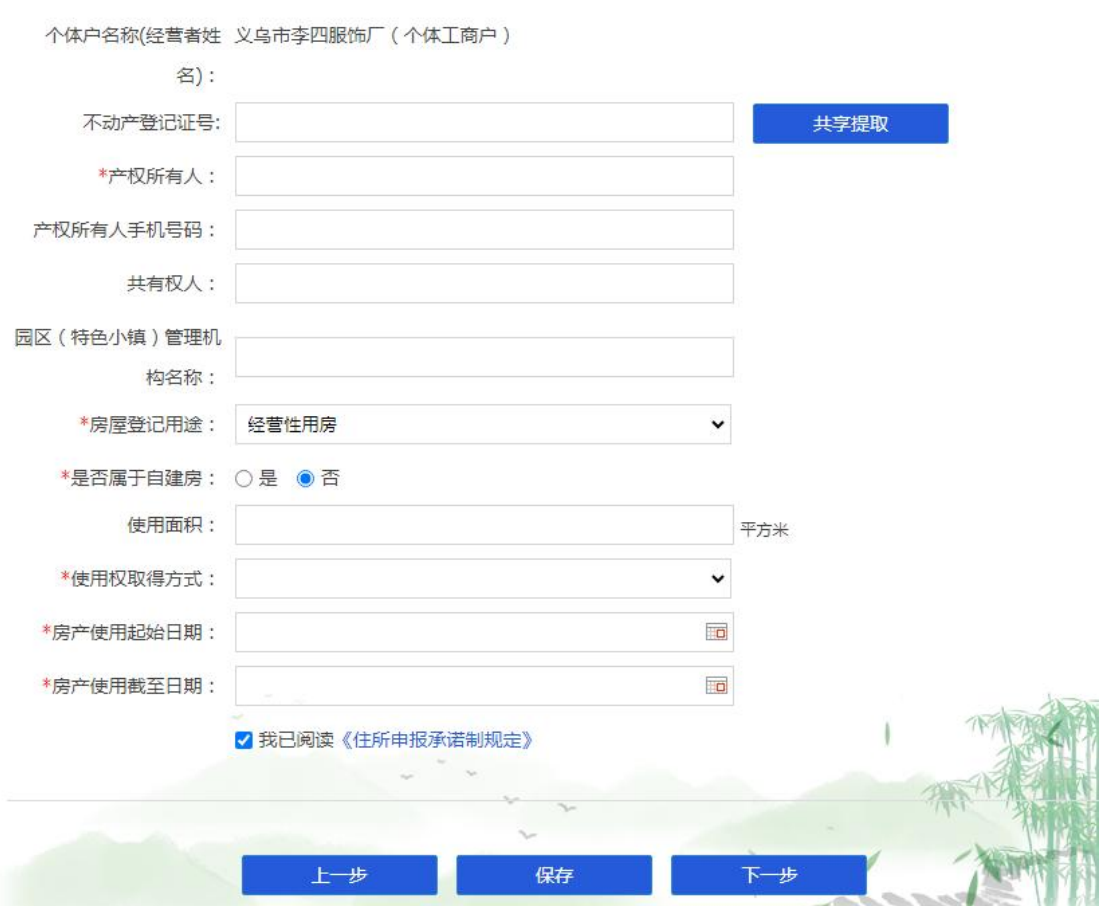

第八步:完善经营者、财务人员和联络人员信息,如实填写人员相关信息,**带\*号为必填项**, "保存"并进入"下一步"。

#### **提示:**

- 1) 按照样例上传身份证正反面照片,系统会自动识别人员身份信息;
- 2) 填写正确的移动电话,点击"获取验证码"并输入验证码;
- 3) 经营者兼任财务人员与联络人员的勾选"是否兼任其他职务"的职务选项,即可快速导 入人员信息。

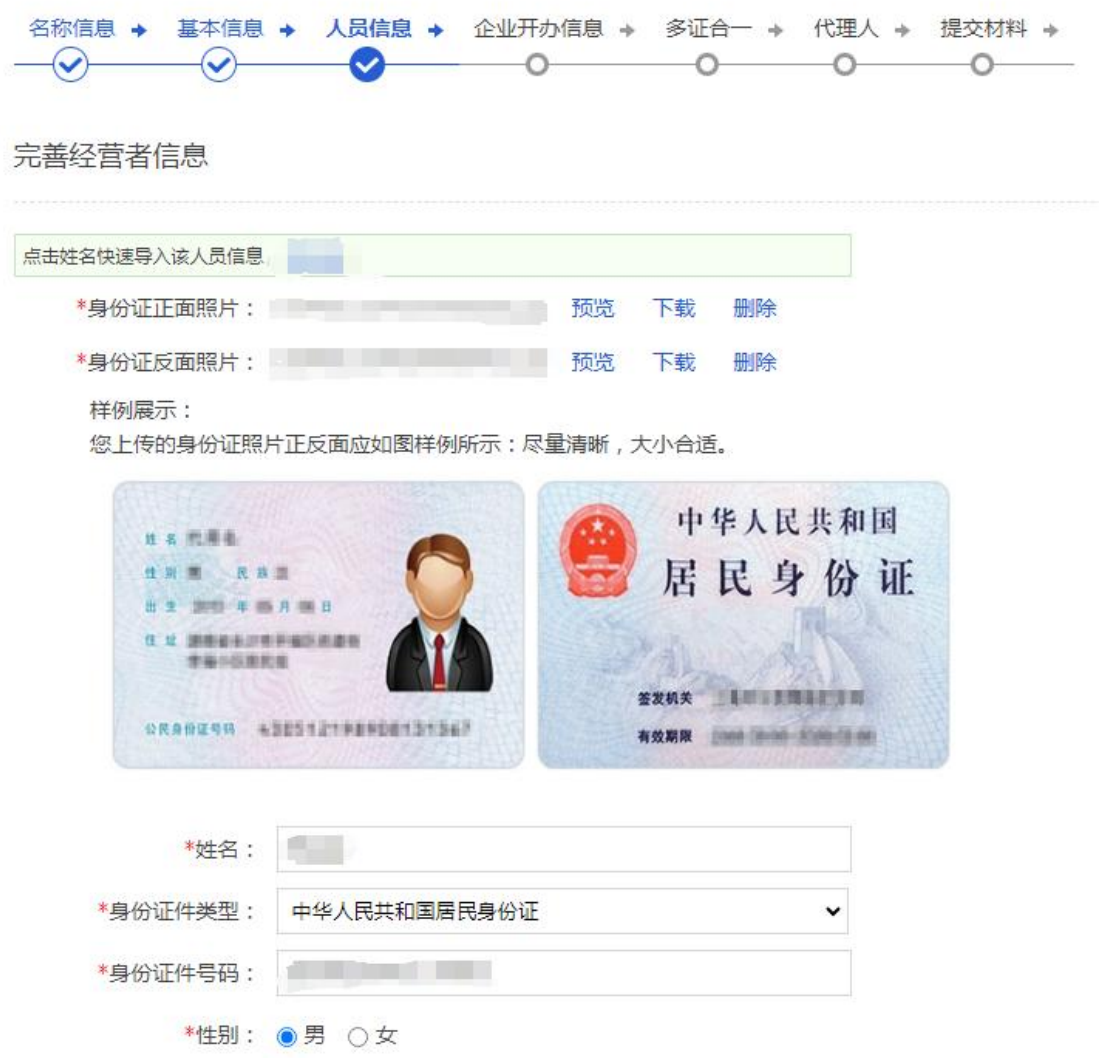

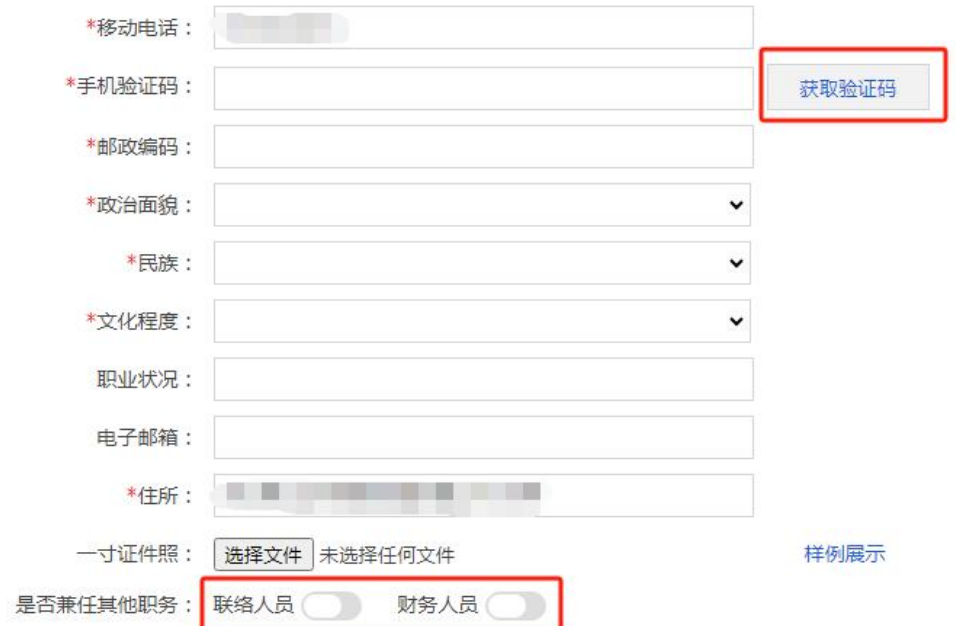

#### 完善财务人员信息

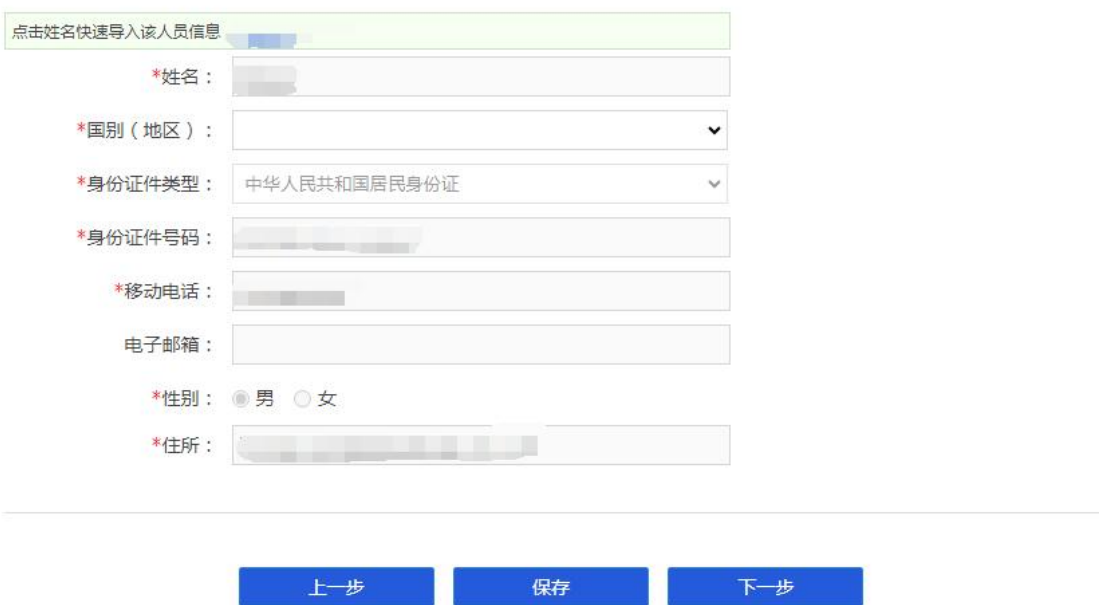

第九步:确认公章刻制信息,按需填写银行金融贷服务、银行开户、申领发票、社保登记、 医疗保险参保登记等信息,"保存"并进入"下一步"。(个体工商户无需刻制公章的,勾 选"否")

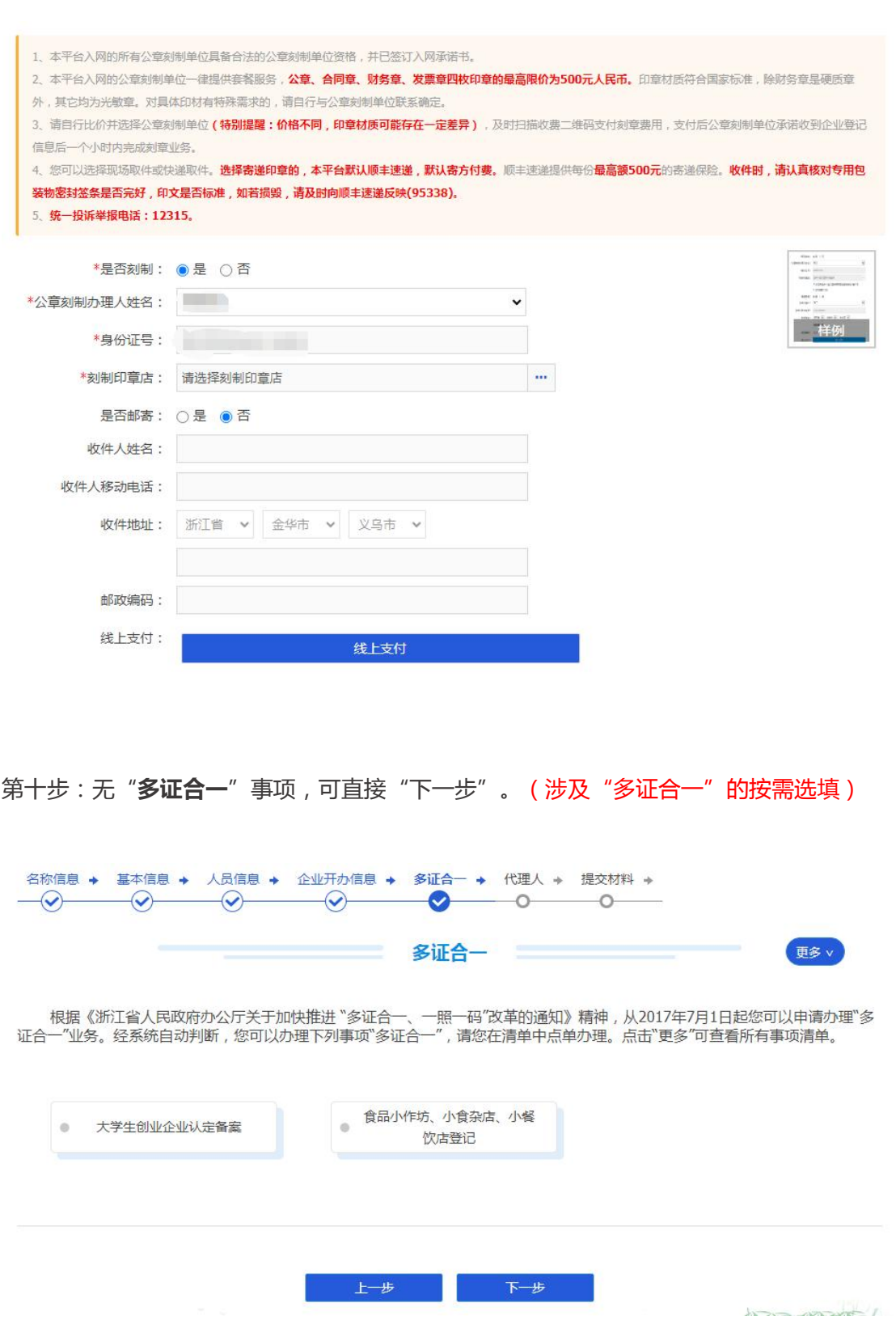

 $h \rightarrow$ 

# 第十一步: 完善代理人信息, 点击"保存"并"下一步"。

完善代理人信息

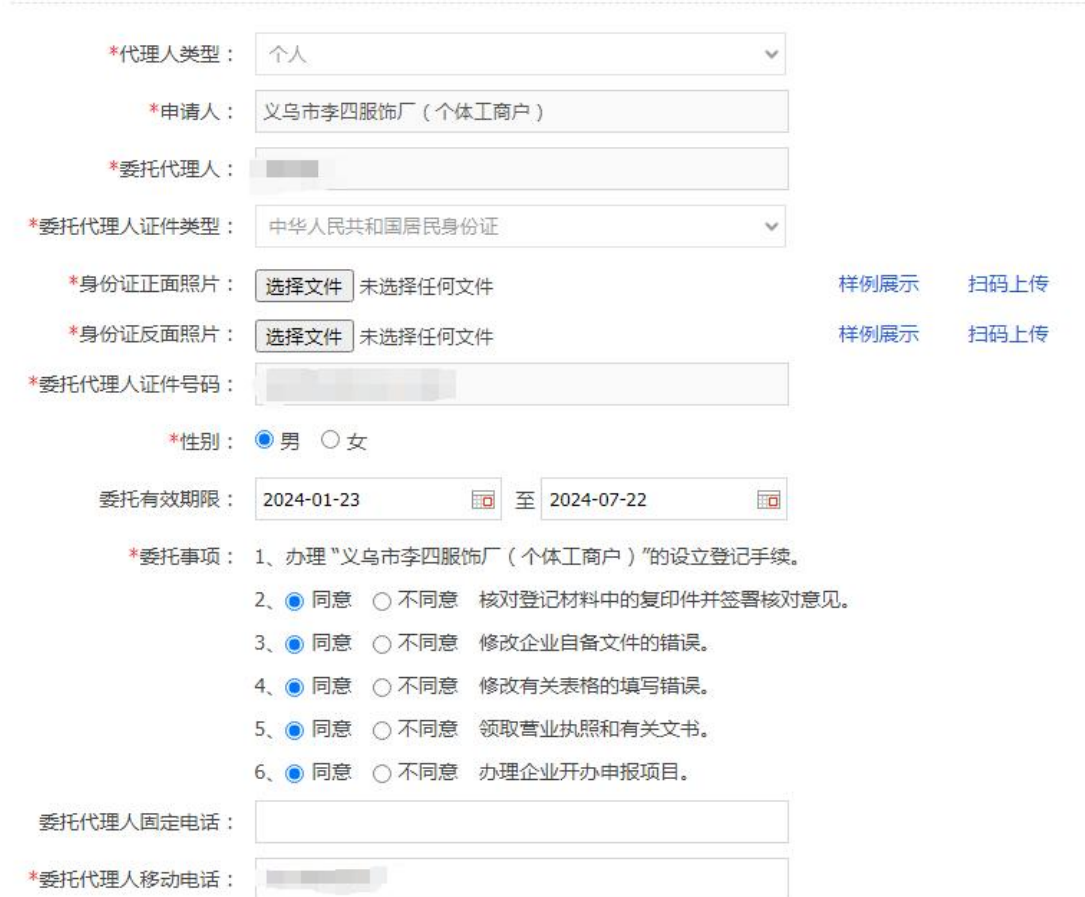

若不方便现场领取纸质营业执照,可填写**营业执照寄递服务**信息,市场监管部门会在办结后

#### 尽快安排邮寄。

营业执照寄递服务

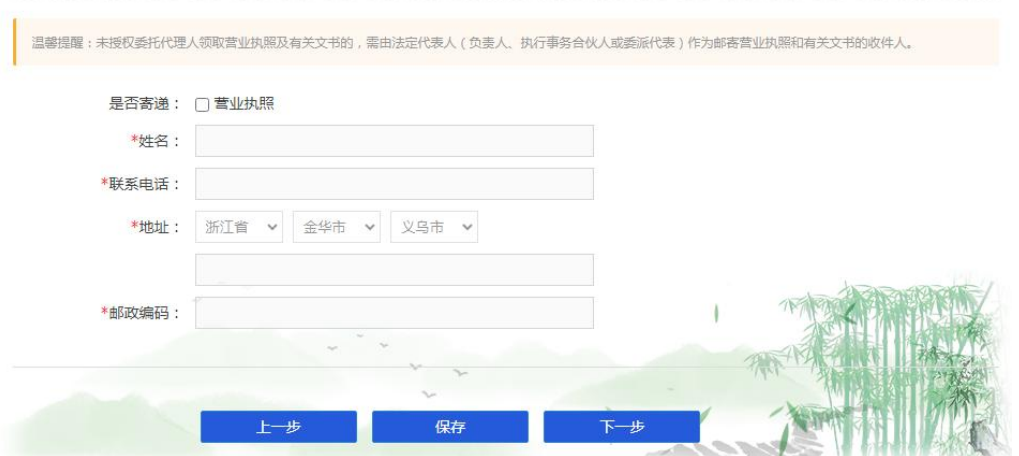

#### 第十二步:上传所需文件材料照片, "保存"并进入"下一步"。

名称信息 → 基本信息 → 人员信息 → 企业开办信息 → 多证合一 → 代理人 → 提交材料 →  $-\textcircled{\hspace{1cm}} \textcircled{\hspace{1cm}} \textcircled{\hspace{1cm}} \textcircled{\hspace{1cm}} \textcircled{\hspace{1cm}} \textcircled{\hspace{1cm}} \textcircled{\hspace{1cm}} \textcircled{\hspace{1cm}} \textcircled{\hspace{1cm}} \textcircled{\hspace{1cm}}$ 

完善提交材料信息

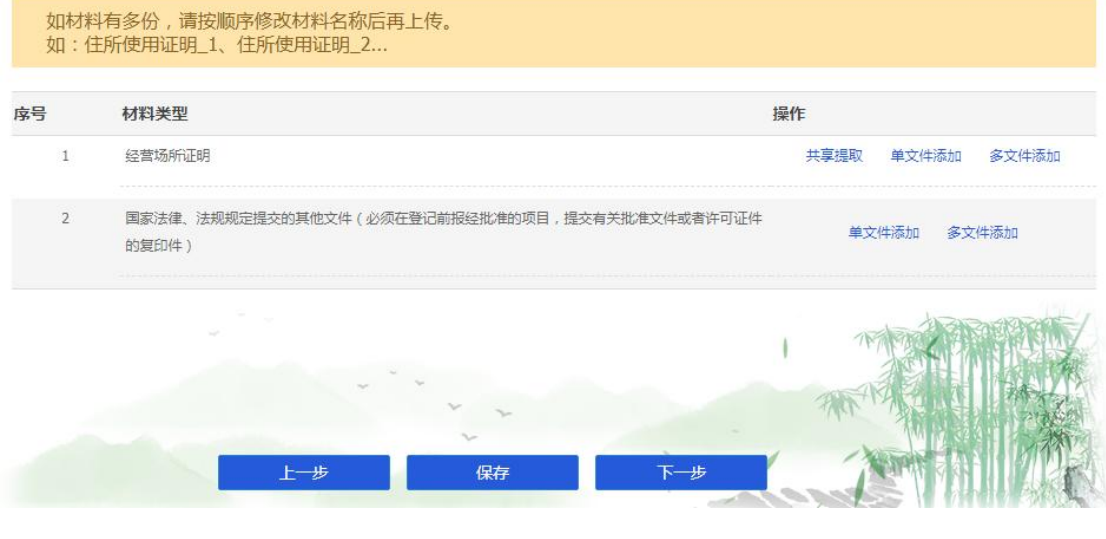

第十三步:材料填写确认无误后,勾选"**我已阅读**"并"提交"。

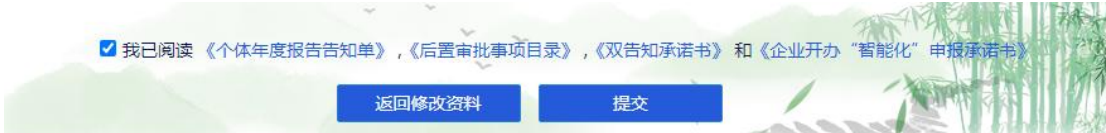

第十四步:市场监管部门材料预审通过后,系统会自动推送一条手机短信告知申请人。 系统会自动给需要电子签名的相关人员推送一条手机短信,您可以根据短信提示内容打开链 接进行电子签名,也可以通过手机"**浙里办**"APP搜索"市场监管业务办理"或者通过"**支 付宝**"APP 搜索"**浙里办**",打开并搜索"市场监管业务办理"完成电子签名。

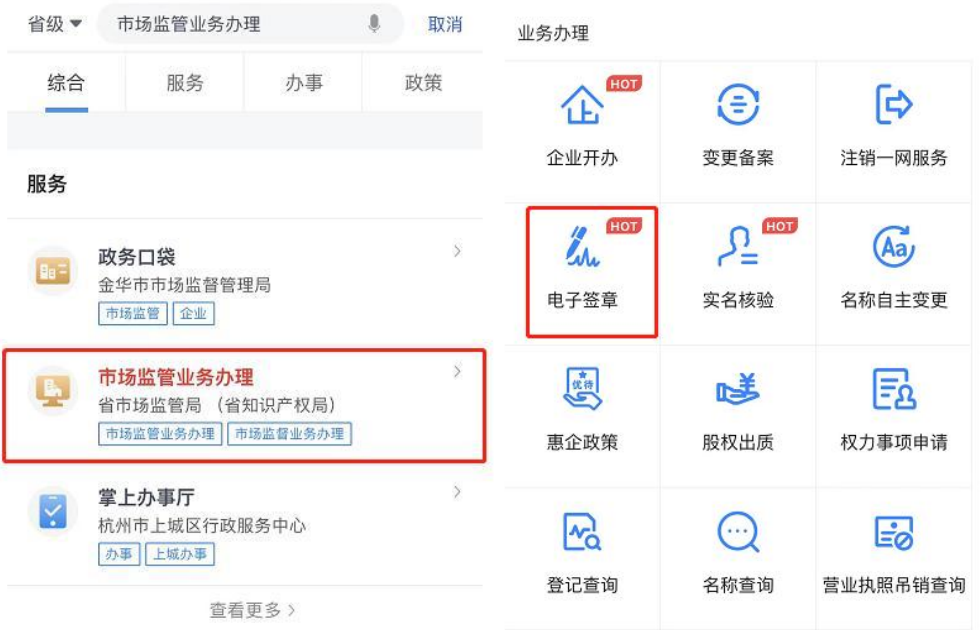

第十五步:收到执照办理成功的短信后,请使用"**微信**"或"**支付宝**"扫码下载电子营业执

照。(使用"微信"或"支付宝"直接搜索"**电子营业执照**"小程序也可进行下载)

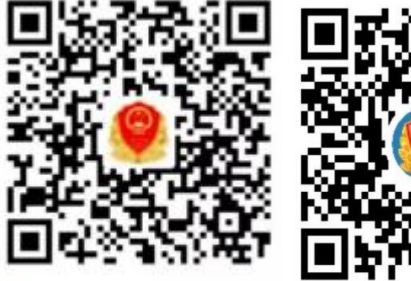

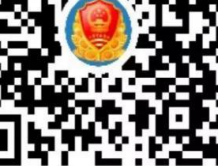

◎ 用支付宝扫一扫, 进入小程序 2 微信扫一扫, 使用小程序